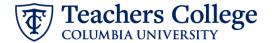

### Reinstate Job or Compensation - Salaried, ADDJB6

This ePAF is used to reinstate a previous job or compensation payment to an employee. This includes supplemental or overage incomes, bonuses, one-time payments, or secondary jobs. This ePAF is for salaried employees who are not Executives, Students, or Union employees. It can only be used for an active employee who previously held a job at TC. This ePAF also cannot be used for employee reimbursements that are greater than 90 days.

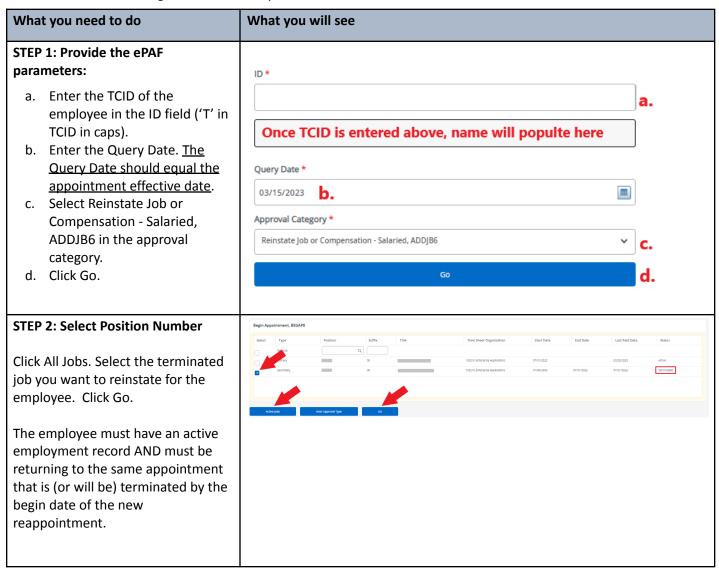

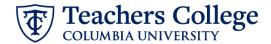

### STEP 3: Input Begin Record Information. Begin Appointment, , Last Paid Date: 07/31/2022 Salary \* **Salary:** Enter the annualized salary 0 amount. Do not use '\$' or ',' . Job Status The Effective Date & Personnel Date Α will default to the Query date you Effective Date \* entered in step 1. 03/15/2023 Personnel Date \* 03/15/2023 Job Change Reason Job Change Reason: Update Job SUP, Supplemental Change Reason depending on the type of transaction: Salary Group 23SAL • **SUP** if a Supplement, Bonus, or Factor Overage • **OTP** if a One Time Payment 1 • ADL if Additional/New Secondary Pays Job 1 Factor and Pays: You will input the Supervisor TC ID/UNI \* number of paychecks you would like the employee to receive for the appointment. Both fields should have the same number. You can count the number of paychecks by using the begin and end dates of the appointment. Refer to the payroll calendar for guidance. If the job is a year or longer OR has no end date then enter 24 for semi-monthly, 26 for bi-weekly & 52 for weekly employees. For an academic year (Sept – May), input 18. Supervisor: Enter Supervisor TC ID/UNI in ALL CAPS. For Faculty payments, use the Dept. Chair.

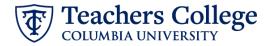

## STEP 4: Input the funding allocation.

The Effective Date should match the begin date, which can only occur after the last paid date.

Confirm that the value in the Organization field matches the one in timesheet orgn from step 3.

If the funding information needs to be updated, enter your index number and click the button for "Default from Index."

<u>Please Note:</u> When you click "Default from Index," the system removes the defaulted account. If you forget your account, you can always refer to the <u>e-class & account chart.</u>

Confirm that the percentage equals 100%

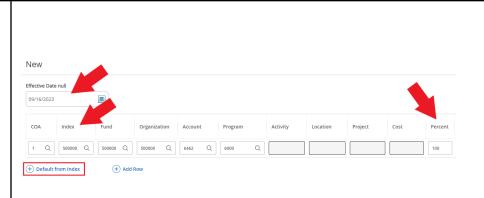

## STEP 5: Input End Record Information

Enter the end date of the job in both the Effective Date and Personnel Date fields. If the Job has no end date, enter 12/31/2027 and indicate no end date in the Comments section.

\*\*Manually type in date in this field. Do NOT use the calendar picker tool

| End Appointment,                                                                     | , Last Paid Date: 07/31/2022 |
|--------------------------------------------------------------------------------------|------------------------------|
| Job Status                                                                           |                              |
| Т                                                                                    |                              |
| Effective Date *                                                                     |                              |
| Due to a known defect, do not use the datepicker tool. Type the date into the field. |                              |
| 01/01/1900                                                                           | m                            |
| Personnel Date *                                                                     |                              |
| Due to a known defect, do not use the datepicker tool. Type the date into the field. |                              |
| 01/01/1900                                                                           | <b>m</b>                     |
| Job Change Reason                                                                    |                              |
| EAP                                                                                  |                              |

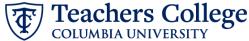

#### STEP 6: Input Routing Queue. Routing Queue Click on the User Name dropdown to Approval Level Required Action specify the approver for each of the 5 - (DEPART) Department Level Approval ✓ Not Selected approval levels. **∨** Not Selected ∨ Not Selected 24 - (CONTR) Budget/Grant Approve If this transaction needs to go 30 - (HRASSC) Human Resources Associate **∨** Not Selected through Budget AND Grants 90 - (HRIS) HRIS Apply ✓ Not Selected Apply approval, enter the budget approver in level 24 – (CONTR) Budget/Grant + Add Row and go to step 6A. Otherwise, click Save and Add New Rows and go to Step 7. STEP 6A: Include Budget AND 90 - (HRIS) HRIS Apply Not Selected Grants as approvers in the routing queue. (+) Add Row a. Click Add Row. Routing Queue b. Go to the empty row ✓ Not Selected 24 - (CONTR) Budget/Grant Not Selected **b.** + Add Row STEP 6A (continued) 90 - (HRIS) HRIS Apply Not Selected **c.** From the drop down, select 27- Grants. ZU - (BUDGET) BUGGE **d.** In User Name, select John 24 - (CONTR) Budget/Grant ( 27 - (GRANTS) Grants C. Hernandez as the approver. e. In Required Action, select 28 - (FINAID) Financial Aid 29 - (VPRVST) Vice Provost's Office Approve. 30 - (HRASSC) Human Resources Associate Routing Queue

v Nox selected d.

✓ Not Selected 

e.

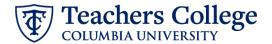

Delete

Details

New EPAF · EPAF Originator Summary

# STEP 7: Create auto-generated letter by adding comments (max 4000 chars).

Enter the relevant information in the comment section as outlined in the Auto-Generated Letter Guides:

- PT Instructor
- Adjunct
- Community Teachers
- Fee-Based Instructors

Professional Staff do not require any comment codes, but will receive a letter when the ePaf is applied.

You may also include any relevant comments or information pertaining to the transaction.

### STEP 8: Save the ePAF.

Click the Save button located at the bottom of the screen

\*Note: Saving the ePAF is not the last step.

Once Saved, the EPAF Transaction Number and Status will appear at the top of the screen

### STEP 9: Submit the ePAF.

# Do not submit until you have created the reappointment letter in STEP 7

After saving, additional action buttons will appear at the bottom of the ePAF. Click Submit.

Once submitted, you will receive a notification at the top right hand corner of the page.

The ePAF Transaction status will also move to **Pending**.

#### Comment

PROGRAM=Adult Learning and Leadership Program, in the Department of Organization and Leadership;
COURSE=ORLD 4025: Facilitating Adult Learning;
TITLE=Adjunct Assistant Professor;

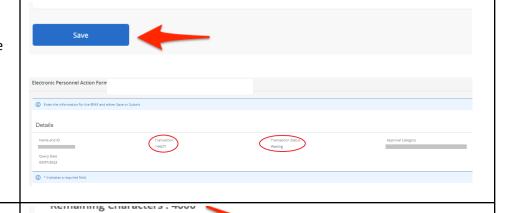

Submit

Save